# **ADMINISTRATIVE CIRCULAR NO**. **43**

Office of the Superintendent

# **SAN DIEGO CITY SCHOOLS**

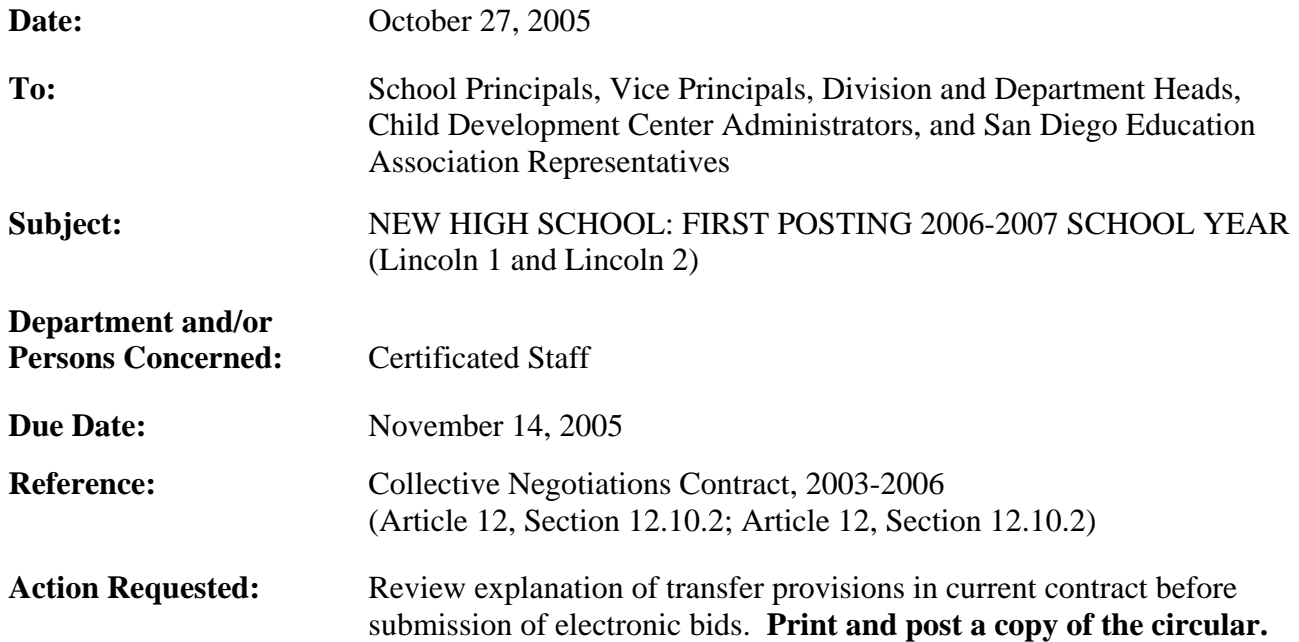

# **Brief Explanation:**

In accordance with Article 12 of the Collective Negotiations Contract between the San Diego Unified School District and the San Diego Education Association (SDEA), a list of expected vacancies for the new high school for the 2006-2007 school year will be made available on-line. The list of vacancies can be viewed using any computer system that can access the World Wide Web. During the first post, up to twenty percent (20%) of the expected positions for the new high school will be posted. The District will select the unit members to fill the vacancy from all district applicants deemed qualified by the Human Resource Services Division (HRSD). (Refer to Article 12.10.2)

# ELIGIBLE TO BID

Bids from permanent, probationary, and Regional Occupational Program restricted contracted staff of the San Diego Unified School District who meet the stated position requirements will be given first opportunity for transfer. Leave Replacement and visiting teachers (except State Teacher Retirement System or Public Employment Retirement System retirees) may also bid. It is the staff member's sole responsibility to ensure information on the on-line Transfer Application Form is complete and correct. (Article 33, Sections 33.6)

# CALENDAR CHANGES

All positions posted will commence on the start date for the 2006-2007 school year as determined by each school's calendar. HRSD will assist by providing opportunities to work a full contract year for unit members returning from leave of absence or currently on a traditional schedule who transfer to a year-round schedule.

Teachers transferring from a year-round to a traditional schedule will automatically change from a year-round (12-month pay) to a traditional (10-month pay) schedule, or opt to stay on a year-round pay schedule for one year only; the following year they will revert to the traditional 10-month pay schedule.

Administrative Circular No. 43 Office of the Superintendent Page 2

# HOW TO APPLY

All bids will be made via the new PeopleSoft eRecruit module. This process is fast, easy and usually takes five minutes or less to complete. Directions for applying on-line can be found on the San Diego City Schools Human Resource Services Division website at www.sandi.net – click on "employment" and look under Hot Topics.

# POST PROCEDURES

Bids can only be accepted if all requirements for submitting a bid are met:

- 1. Log onto: www2.sandi.net/personnel, click on Apply for Jobs. Bids will be accepted November 4, 2005 through November 14, 2005.
- 2. Must meet the minimum qualifications of credential(s) and status. Other special assignment responsibilities may be stated on the position vacancy list. The required credential must be registered with HRSD before the close of the posting period.
- 3. For secondary positions posted with majors and minors, HRSD will certify that bidders have the required major or minor or have completed twenty (20) semester units for a minor and thirty (30) semester units for a major, based on transcripts on file with the district at the close of the posting period. Teachers with an application minor may be considered for vacancies that receive less than five qualified bidders with the appropriate required major.
- 4. HRSD will determine applicants' qualifications.
- 5. Bids will not be accepted after the closing date of November 14, 2005.
- 6. A unit member who accepted a bid position on this posting period will not be eligible to bid again until the February 2007 posting period.
- 7. Unit members have 48 hours from the initial offer to accept or decline the position by telephone and/or email.

Questions regarding staffing may be referred to Sandra Huezo or Darin Noyes at (619) 725-8019.

 Ruth G. Peshkoff Chief Human Resources Officer

APPROVED: Carl G Calm

Carl A. Cohn Superintendent of Schools

CAC:drn

Attachment Distribution: Lists A, C, D, E, F, H, and S

## **Using eRecruit to Apply for a Job**

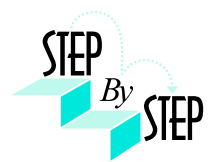

## **Step 1**

Open your web browser and go to: [https://dwa.sandi.net](https://dwa.sandi.net/)

### **Step 2**

2.1 Login using your six-digit employee ID and your password.

### 2.2 Click **Sign In**.

If you need to change your password:

- Go to **https://dwa.sandi.net/passwd**
- Follow the prompts on the screen to change your password.

Your User ID will be your six-digit Employee ID, as found on your paycheck.

Your default Password will be Sdcsnnnn (nnnn=the last four digits of your SSN). Example: Your SSN is 546-66-3463. Your default password will be Sdcs3463.

 If you cannot change your password or if you do not remember your password, please call the Help Desk: 619-725-7500.

# ons ansocia **PB** San Diego City Schools **Byth** Enter your Uner 80<br>Enter your Passwood<br>Click Sign In

#### **Step 3**

Click the **Human Resources 8.8** link.

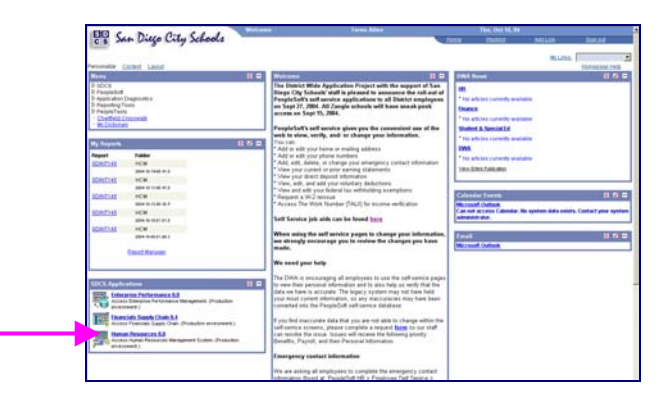

#### **Step 4**

Click the **Recruiting Activities Home** link.

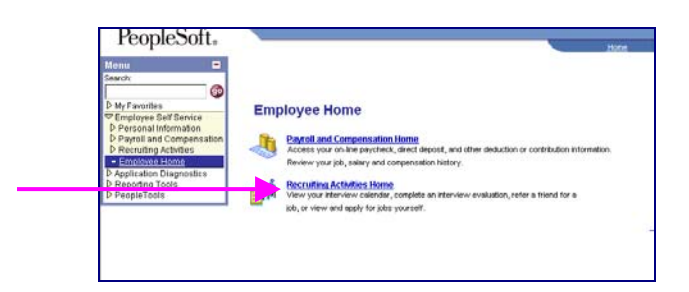

# **Step 5**

Click the **View Job Postings** link.

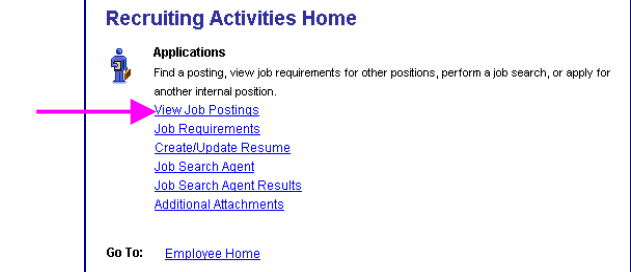

## **Step 6 View openings.**

# 6.1 Click **Search.**

A list of all jobs currently available for bidding will display.

*Note*: The Posting Title will indicate whether the job is for Intersession, Summer School, or Post and Bid.

#### **View Job Postings**

This page enables you to search for Job Postings using custom search criteria. Enter your search<br>criteria below. You can enter multiple job categories and locations. The Job search will use all of the<br>items selected below.

Please Note : Not all opportunities have a specified salary range - choosing the minimum salary<br>requirement may restrict opportunities that are available to you.

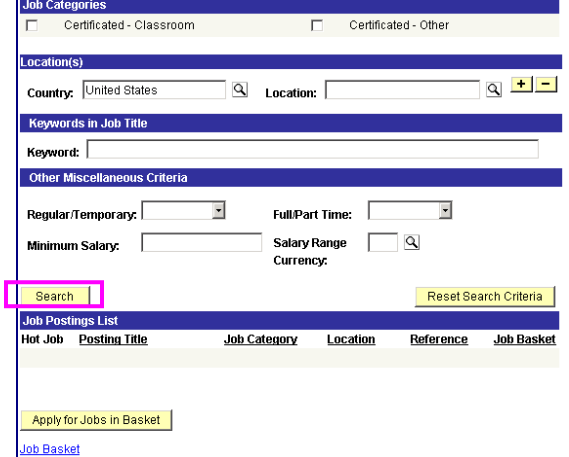

## **Step 7 Apply for jobs.**

7.1 Click the hyperlink under **Posting Title** to display the full job posting.

> *Note*: The Posting Title will indicate whether the job is for **Intersession**, **Summer School**, or **Post and Bid**. Child Development Centers Post and Bid will be indicated by "**CDC"**. Since recruitment periods for some of these may overlap, make sure you are careful to select only the job(s) of the type you want.

7.2 Select the **Job Basket** checkbox for all jobs you wish to apply for.

> *Note*: Since recruitment periods for Intersession, Summer School, and Post and Bid may overlap, be very careful in making your selections.

7.3 Click the **Apply for Jobs in Basket** pushbutton.

We're almost there! We just need to confirm some information about you…

### **Step 8 Provide contact information.**

**IMPORTANT**: Although this portion of the process is called "online resume", **DO NOT SUBMIT OR ATTACH A RESUME!**

8.1 Click the radio button for **"I am not providing a resume."** 

- 8.2 Select Resume Language as **English.**
- 8.3 Click **Next**.

# **Step 9**

# **Confirm contact details.**

- 9.1 Your contact details should default into the fields. Make sure an **email address** is included and is correct. Edit any details that are incorrect and click the **Refresh Name** pushbutton.
- 9.2 Click **Next**.

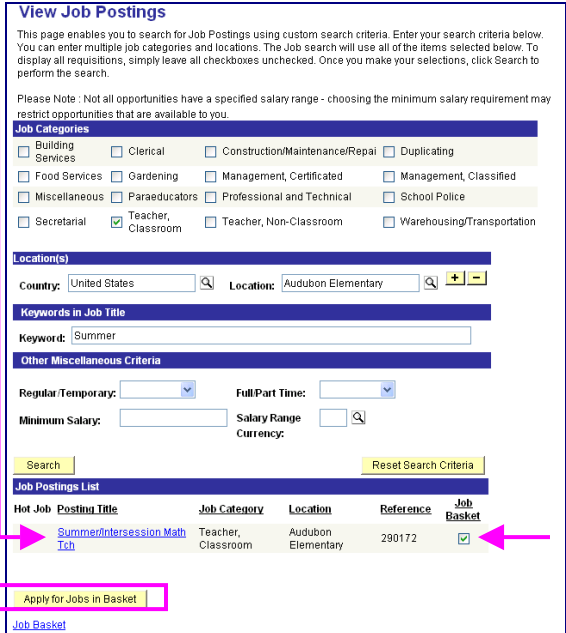

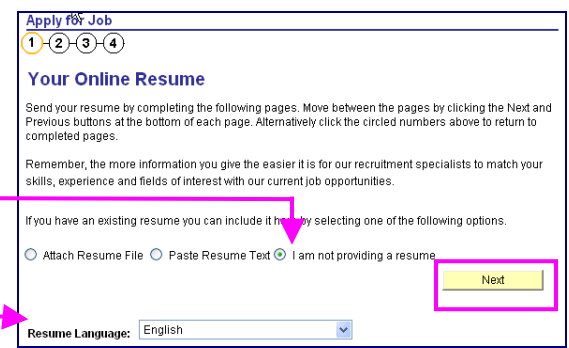

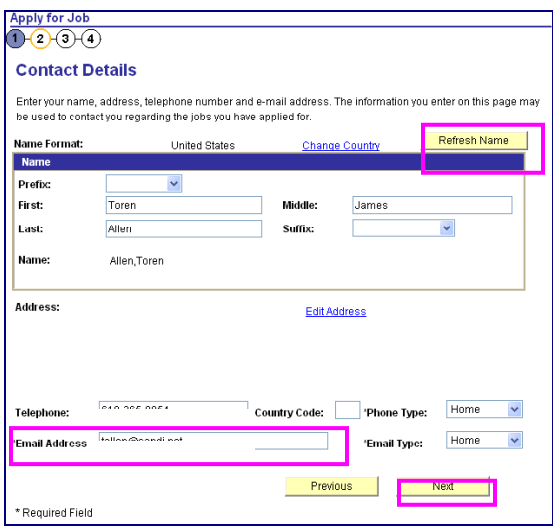

#### **Step 10 Confirm Current and Prior Employment details.**

- 10.1 **Edit**, **Delete**, or **Add** your *CURRENT* Employer (which means your work location).
- 10.2 For first time applicants using eRecruit, click **Add** to add an Employer.
- 10.3 Change the **Start Date** field with the approximate date you started at your current location. This does not have to be exact, as we pull the seniority information from your personnel record.
- 10.4 Complete the **Employer** field with your current work location (i.e., Adams Elementary).
- 10.5 **Country** will default as United States.
- 10.6 Click **OK**.
- 10.7 Click **Next.**

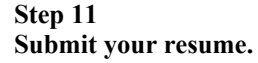

**IMPORTANT**: Although this portion of the process is called "online resume", remember, you are not actually submitting a resume; you are submitting your online application.

11.1 Click **Submit***.*  An email will be generated after submission to notify you that your "resume" (your online application) has been received.

11.2 Click **OK***.*

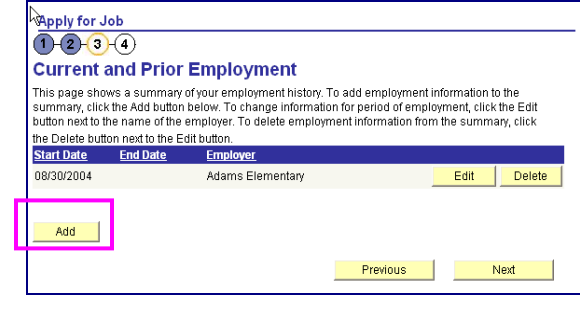

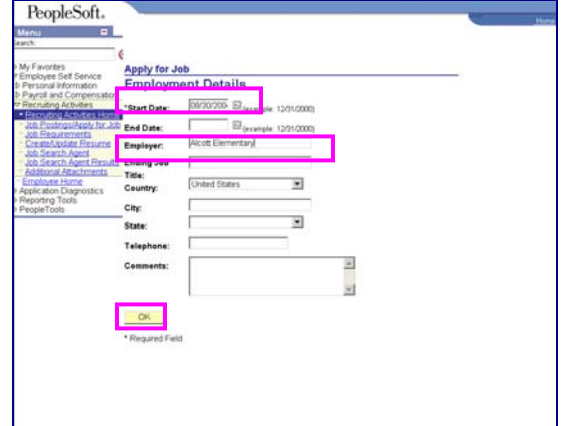

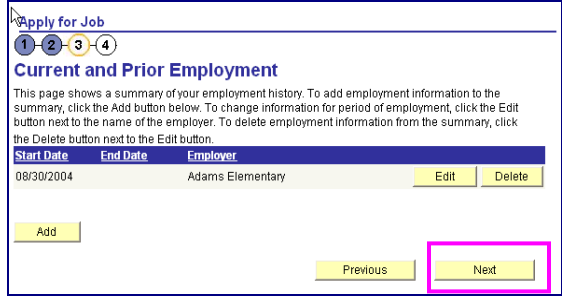

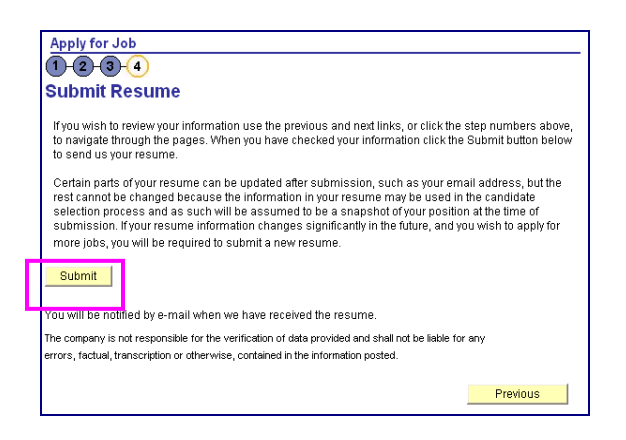

#### **Step 12 View the number of jobs applied for.**

12.1 Click the **Jobs Applied for** number to view the jobs you've applied for.

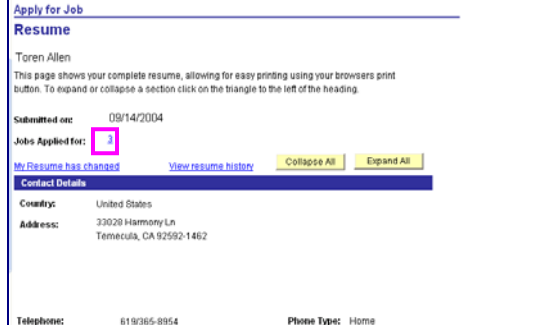

## **Step 13**

You can track the status of your applications on the **View Applicant Status** page.

13.1 Log in and navigate to: Employee Self Service  $\rightarrow$ Recruiting Activities  $\rightarrow$  Recruiting Activities Home  $\rightarrow$ Application Status

13.2 The **View Application Status** will display. You will be able to see what your application status is throughout the process.

Examples of statuses you may see include:

#### **020-Applied**

Confirms that you have applied for the job posting **050-Routed** Your application has been routed to Manager/ Principal for consideration **078-Hire Decided** Manager/Principal has selected you for job **090-Hired** All processes complete both at hiring location/school site and HR. You have been hired into the position

#### **110-Rejected**

You were not selected for the job posting

## **Step 14**

After completing the application process, make sure to sign out by clicking the **Sign out** link.

Congratulations…you have successfully applied for a job on eRecruit!

Log back in whenever you would like to check the status of the job postings you have applied for.

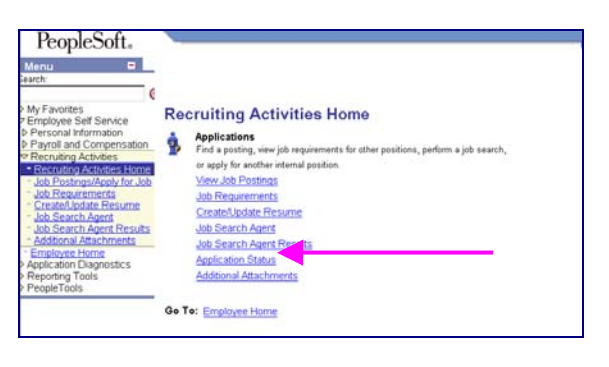

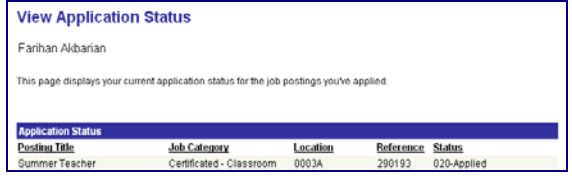

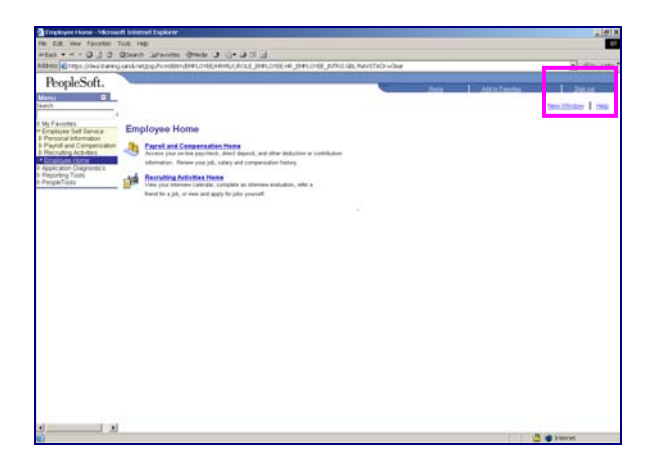